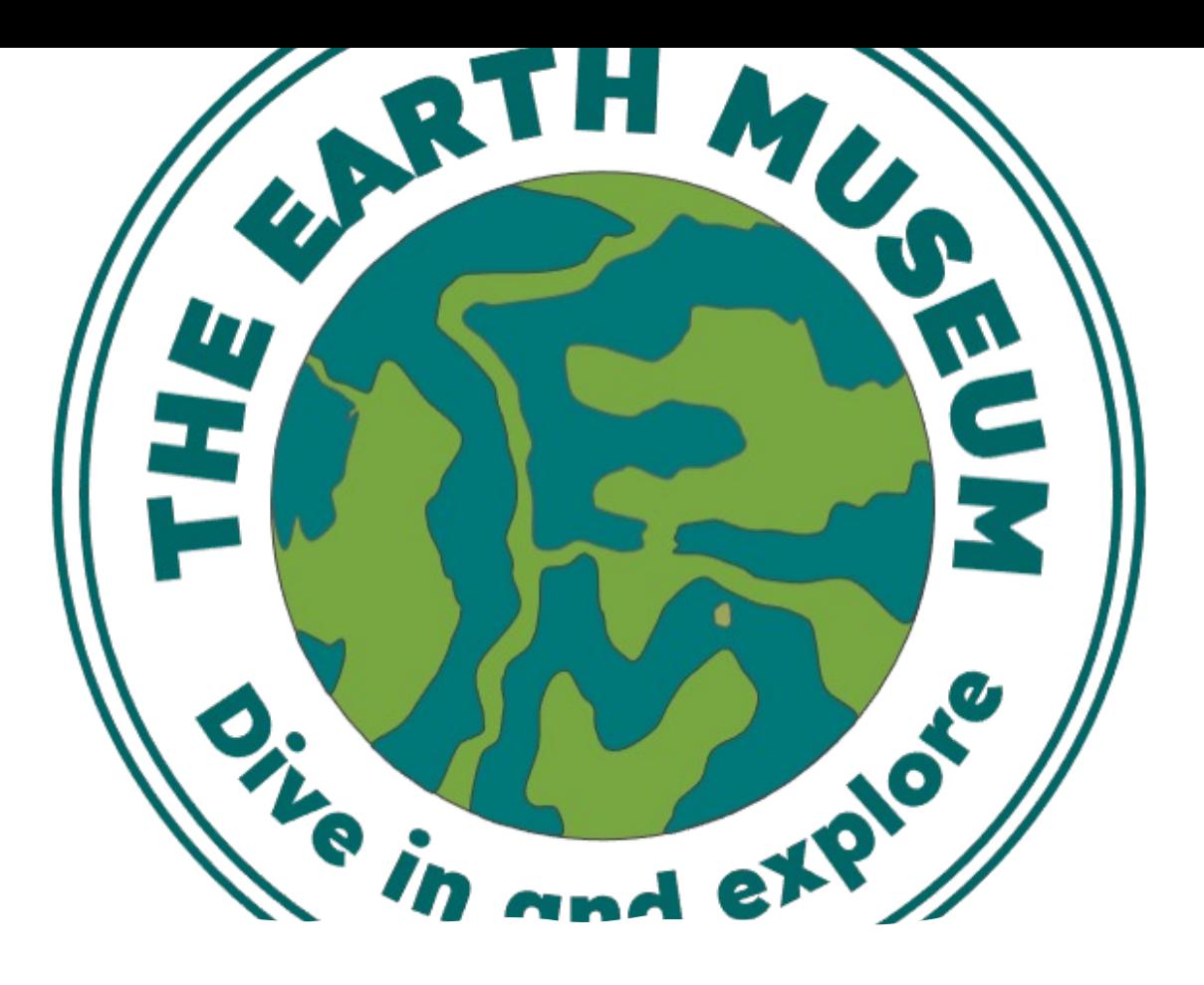

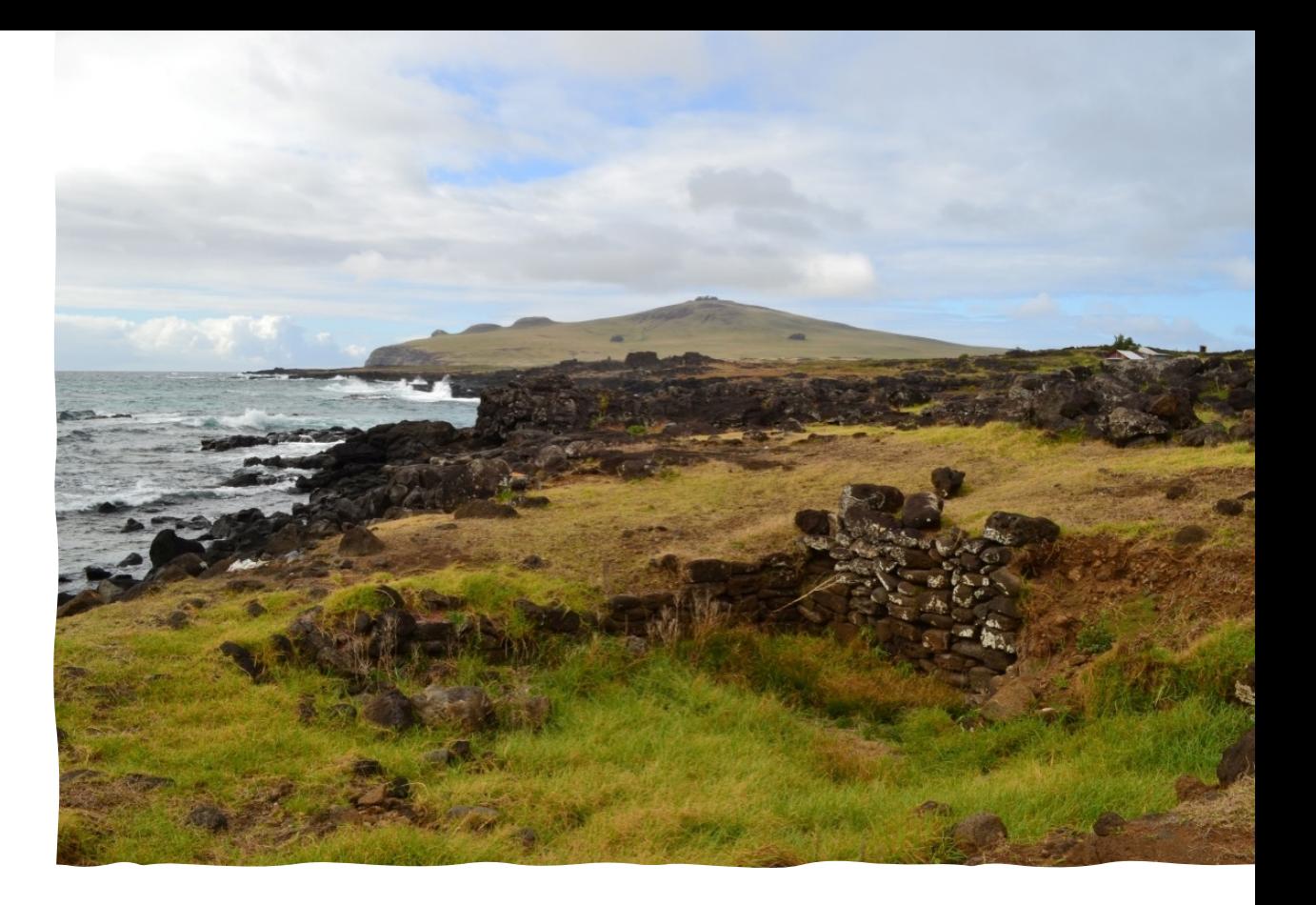

# Take Two (UNESCO) Islands

Lesson Plan 7: Creating a digital heritage map of Rapa Nui migration stories

### Learning aims

- To present your stories of migration relating to Rapa Nui (Easter Island) on a digital map using Create The Earth Museum
- To work collaboratively as a team across the class and respect each other's work
- To practice using spreadsheets, data processing, and Geographical Information Systems
- To practice using latitude and longitude coordinates

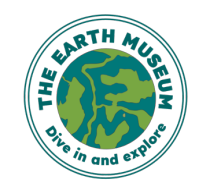

## Using Create The Earth M

### • Teacher's Guide:

- [Subscribe](mailto:enquiries@theearthmuseum.co.uk) to and register with Create The Earth M
- Click on Getting Started in your Dashboard left ha the 4 very short films on how to use Create The Ea
- Download a Basic Template from Explorer tab, remake sure there are enough rows for every studer together, and add to a shared network classroom their own row of data as part of the session
- Once fully completed by students, delete rows 2 c notes, save as .csv file, and upload as an Explorer. Started films if you need to for advice. If really stu enquiries@theearthmuseum.co.uk

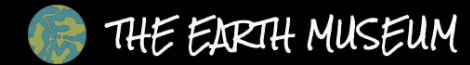

### CREATE THE EARTH MUSEUM

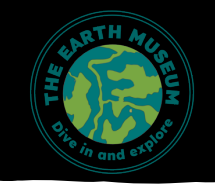

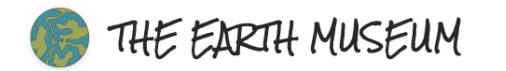

**Getting Started** 

**RD** Dashboard

**&** Explorers

□ Media Library

CONTROL PANEL

& Users

**SETTINGS** 

Profile

**G** Log Out

#### Welcome To Your Dashboard Janet Owen

The Earth Museum is a non-for-profit organisation with a vision to connect collections, people and places to foster generations of global citizen storytellers. Currently under development is a virtual learning resource aimed at enabling anyone to share and explore stories inspired by material cultural heritage from anywhere in the world.

The recent launch of the website and learning resource is aimed at sharing and testing the concept behind The Earth Museum. It presents a series of object stories mapped to people and places, written by the project founder and a growing number of quest global storytellers.

Visit The Earth Museum Terms & Conditions Privacy Policy

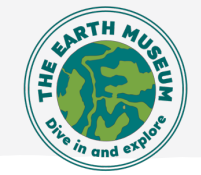

### Creating a digital map of migration stories

- We are going to create our own collaborative version of a Rapa Nui Mig information in https://createtheearthmuseum.com/explorers/rapa-r
- Using the objects selected in your pair during Lesson 6 and the 50 words
- Working in pairs
	- Return to the story pin you chose during Lesson 6 on the above map. Click on address for that image
	- Access the spreadsheet on the shared file on Google Classroom or similar
	- Choose the next empty row, and add your initials\_storyname in the Object co
	- On the same row, go to the Picture URL column and paste the URL address for
	- On the same row add your 50 word story into the Information column
	- Now decide where in the world you would like to locate your pin on the map story in some way
	- Add the name of the place into the 'Place' column on your row
	- Now use Google maps to find the decimal latitude and longitude coordinates Add these to the Latitude and Longitude columns in the spreadsheet

### Create TEM spreadsheet template

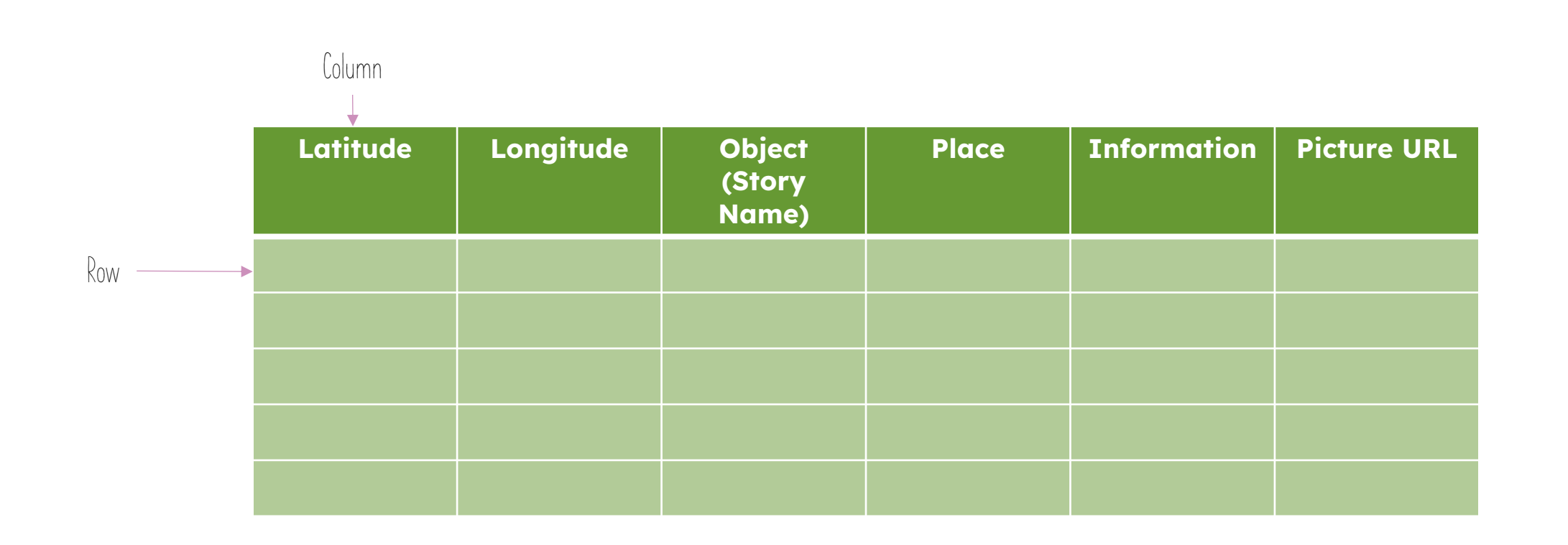

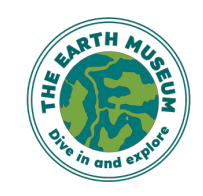

© The Earth Museum

### Latitude and longitude from google maps

- Open Google maps
- Search for the place you want to locate your story pin
- Right-click on the location of the story pin and a pop up will appear that looks like this image on the right
- Make a note of the latitude (first number before the comma) and longitude (second number, after the comma) – circled in red
- NOTE: if there is a minus sign '-' in front of a number make sure you record and use this. Minus sign for latitude means South of the Equator; for longitude West of Greenwich Mean Time

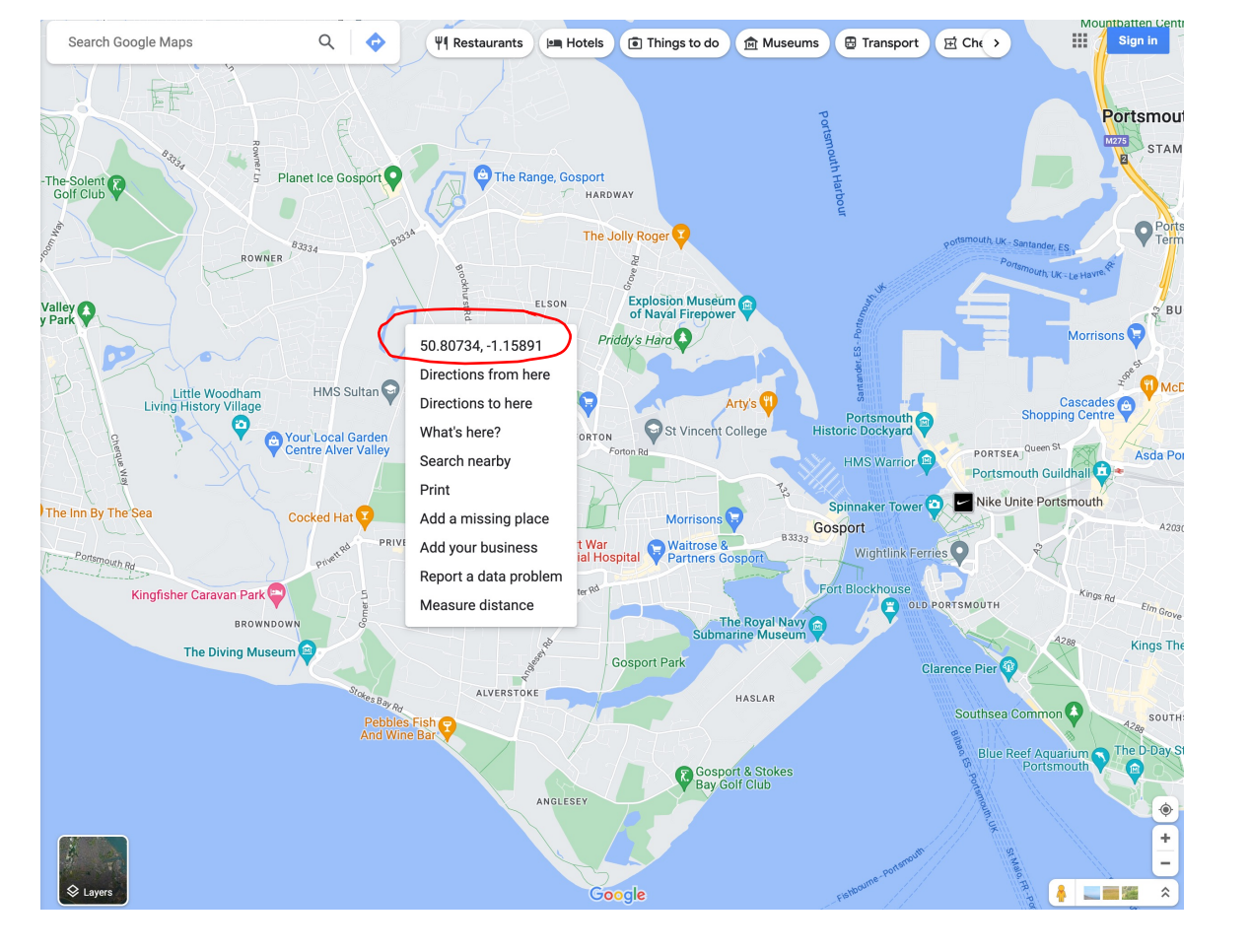

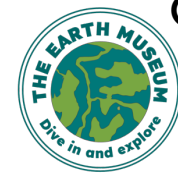